Digitalno potrdilo se samodejno zaklene, če trikrat zapored vnesete napačno kodo PIN. Napačni vnosi kode PIN se beležijo in jih ponovni zagon računalnika ne izbriše! Če v tretjem poizkusu vnesete pravilno kodo PIN, se števec napačnih vnosov ponovno postavi na vrednost nič. Zaklenjeno digitalno potrdilo, izdano s strani Halcom CA, lahko odklenete s pomočjo kode PUK, ki ste jo prejeli od Halcom CA v priporočeni pošiljki (skupaj s kodo PIN).

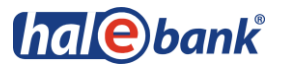

Po treh zaporednih vnosih napačne kode PIN (Personal Identification Number) se kvalificirano digitalno potrdilo zaklene. Zaklenjenega digitalnega potrdila ne morete uporabljati, dokler ga ne odklenete.

Za odklepanje digitalnega potrdila potrebujete kodo za odklepanje PUK (Personal Unlock Key), ki ste jo prejeli po pošti skupaj s kodo PIN in program Nexus Personal ali UnblockPIN.exe.

## **OPOZORILO:**

- Če trikrat zapored poizkusite odkleniti digitalno potrdilo z napačno kodo PUK, se bo digitalno potrdilo samodejno uničilo. Naročiti boste morali novo kartico ali ključ USB.
- Pred pričetkom postopka odklepanja se prepričajte, da imate na voljo pravo kodo PUK. Koda PUK je pravilna, če se številka pametne kartice, ki je napisana na kartici pod čipom (8888), ujema s številko »Card No:« na listu, kjer sta zapisani kodi PIN in PUK.

Nexus Personal ste na računalnik namestili skupaj z elektronsko banko ali programom za uporabo digitalnega potrdila. Če je program nameščen na vašem računalniku, desno spodaj

v opravilni vrstici vidite ikono

**1** Zaženite program **Nexus Personal** z dvoklikom na ikono v opravilni vrstici.

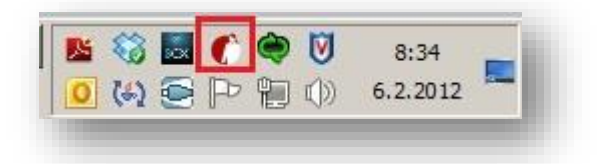

**2** V oknu, ki se pojavi, kliknite na zavihek **PIN**.

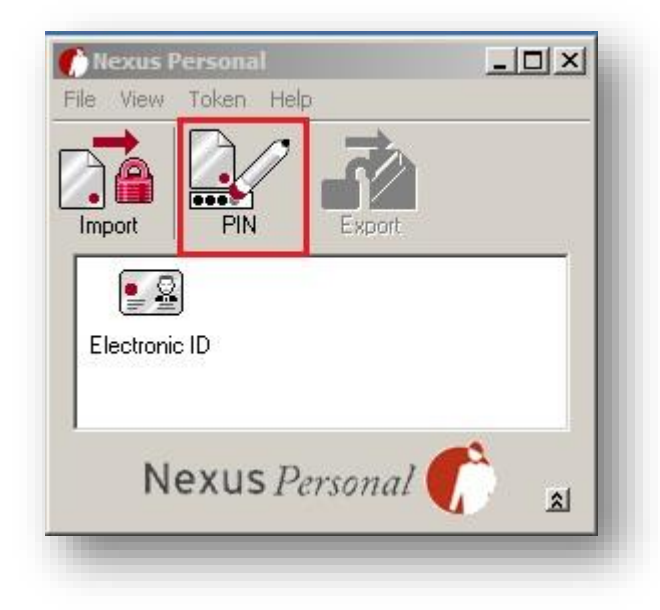

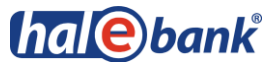

Odpre se čarovnik za upravljanje, v katerem kliknete gumb **Next** (**Naprej**).

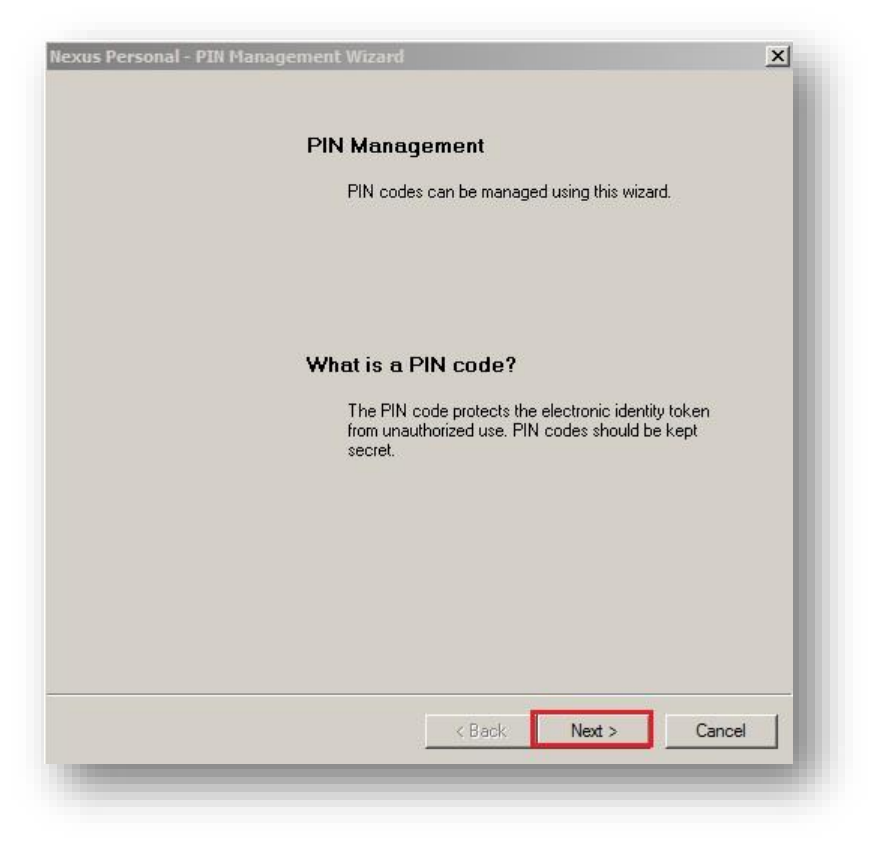

Označite možnost **Unblock PIN** in kliknite gumb **Next** (**Naprej**).

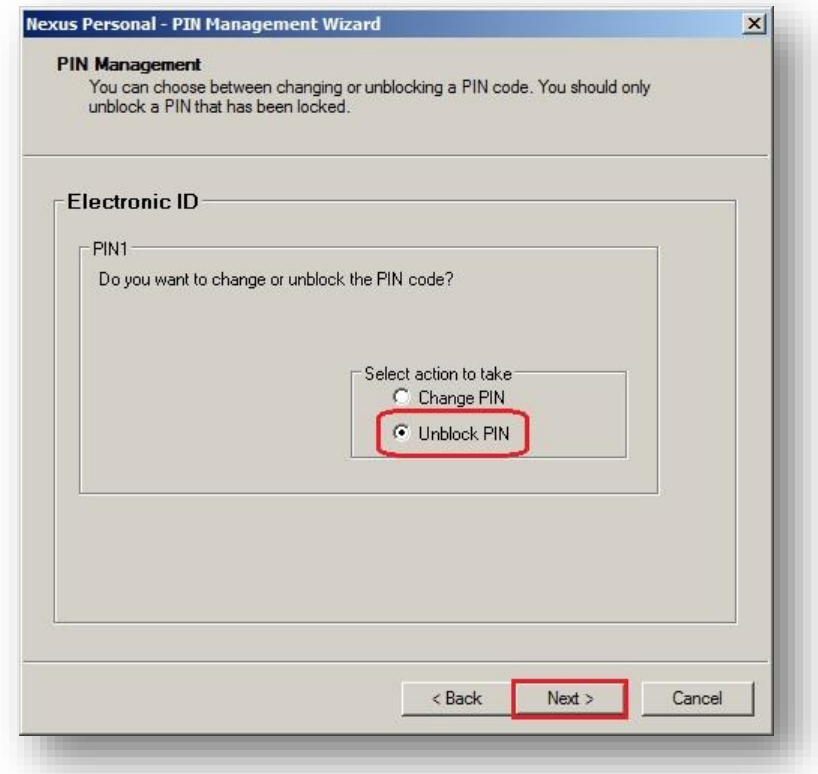

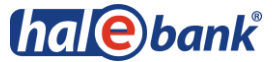

**5** V polje **PUK** vpišite PUK številko. V spodnji dve polji **New PIN** in **Confirm new PIN** pa vpišite novo poljubno PIN številko, ki naj bo sestavljena iz 6 do 8 znakov, ter vnos potrdite s klikom na gumb **Next**.

Če PUK številke **nimate**, je potrebno naročiti novo digitalno potrdilo, saj je Halcom ne hrani. Postopek naročila novega digitalnega potrdila je v korakih opisan na naši spletni strani [http://www.halcom-ca.si/index.php?section=6.](http://www.halcom-ca.si/index.php?section=6)

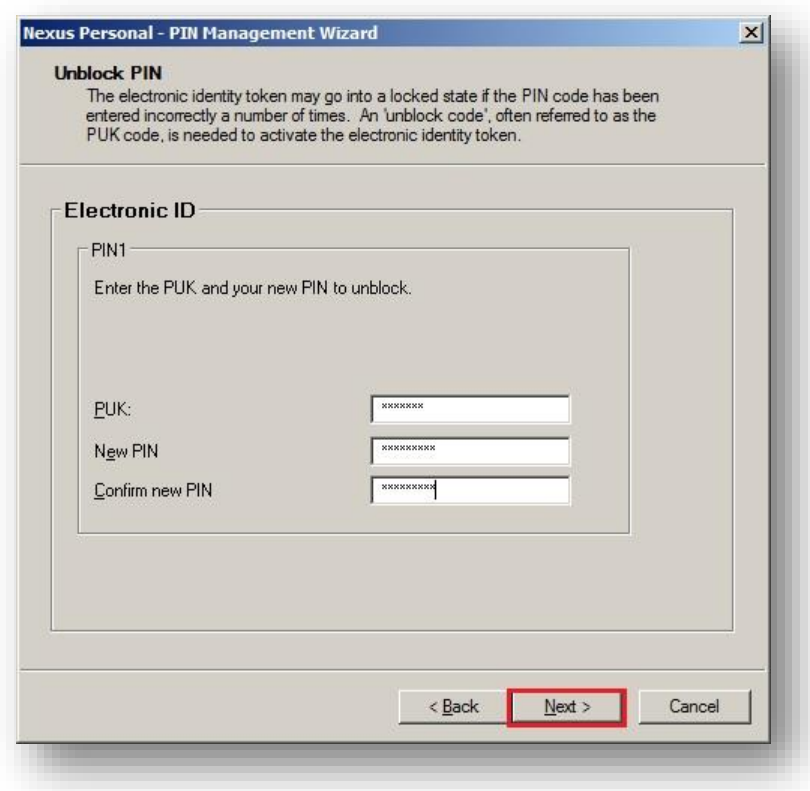

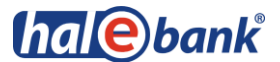

**6** Sporočilo o uspešnem odklepanju digitalnega potrdila potrdite s klikom na gumb **Finish** in potrdilo je uspešno odklenjeno.

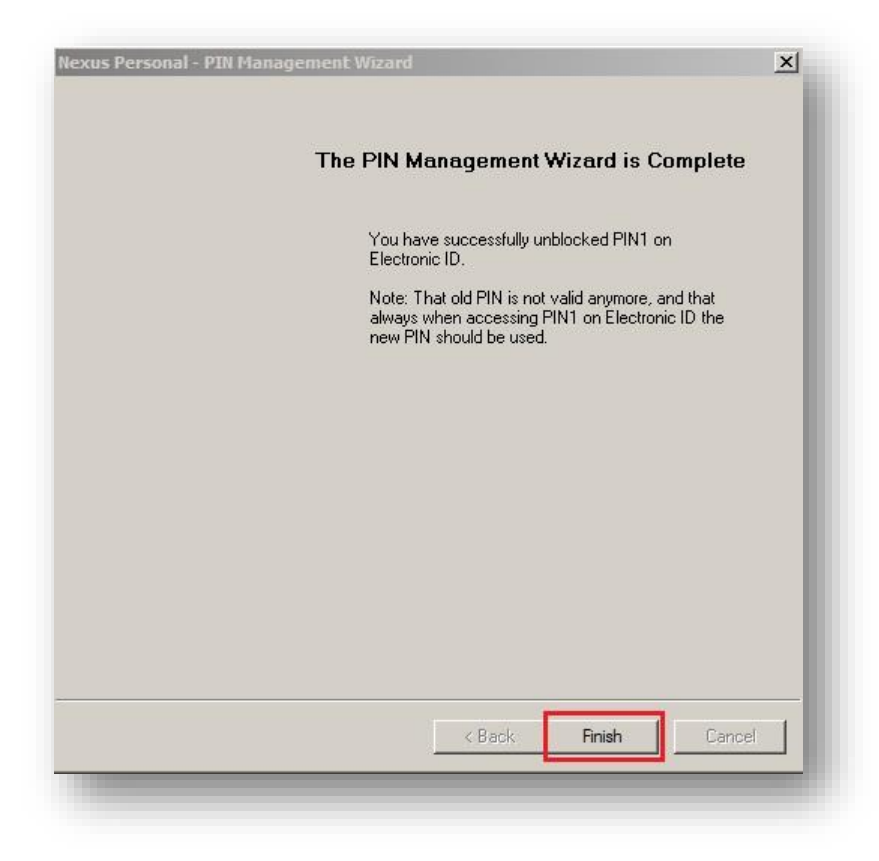

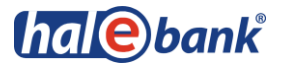